**الجمهورية الجزائرية الديموقراطية الشعبية وزارة التعليم العالي والبحث العلمي جامعة محمد لمين دباغين سطيف 2 كلية اآلداب واللغات قسم اللغة العربية**

# **الوحدة :6 استخدام معالج النصوص Word**

- مفهوم معالج النصوص Word
- كيفية الدخول إلى برنامج معالج النصوص word
	- تفاصيل شاشة برنامج معالج النصوص word
		- أوامر زرoffice Microsoft

### **.1 مفهوم معالج النصوص Word**

يسمح برنامج معالج النصوص Word للمستخدم بكتابة النصوص، وتنسيق الفقرات، و يستخدم في األعمال المكتبية مثل كتابة المستندات والرسائل واألبحاث وكتابة الكتب وإجراء كل عمليات التنسيق على المستند من تغير في الحجم والنوع وإجراء كل عمليات النسخ واللصق وتنسيق الهوامش والمسافات البادئة وتهيئة المستند للطباعة او اإلرسال. ويتضمن برنامج معالج النصوص (Word) أيضًا أدوات تحرير ومراجعة فعّالة حتى تتمكن من التعاون مع الآخرين بسهولة.

هناك العديد من الميزات المهمة لبرنامج معالجة النصوص Word منها:

- إمكانية تغيير أنواع الخطوط في الورقة الواحدة كذلك شكل الكتابة وحجم الخط.
- إمكانية إدراج صورة رسم هندسي رمز تعليق وصلة لموقع على اإلنترنت.
- إمكانية إدراج جدول وتعديل مساحات الخانات وشكل الخط وطريقة الكتابة أفقية او رأسية.
	- إمكانية القص واللصق من مكان الى آخر داخل الرسالة الواحدة أو من مستند إلى آخر.
		- إمكانية وضع الوقت والتاريخ وقت كتابة الرسالة أو بتحديث يومي.
			- يمكن وضع إطار للمستند أو الفقرة.
			- استخدام العالمات المائية المختلفة على المستند.
- استخدام الخلفيات الملونة واستخدام القوالب المدرجة مع البرنامج والتعديل بما يالئم حاجة المستخدم.
	- التصحيح اللغوي والنحوي للمستند.

### **.2 كيفية الدخول إلى برنامج معالج النصوص word**

الطريقة 1: فتح برنامج معالج النصوص Word باستخدام قائمة ابدأ (menu Démarrer ):

- اضغط على زر Démarrer
- إختر من القائمة التي تظهر programmes les Tous
	- إختر من القائمة الفرعية Office Microsoft
		- .Microsoft Office Word اختر أخيرا

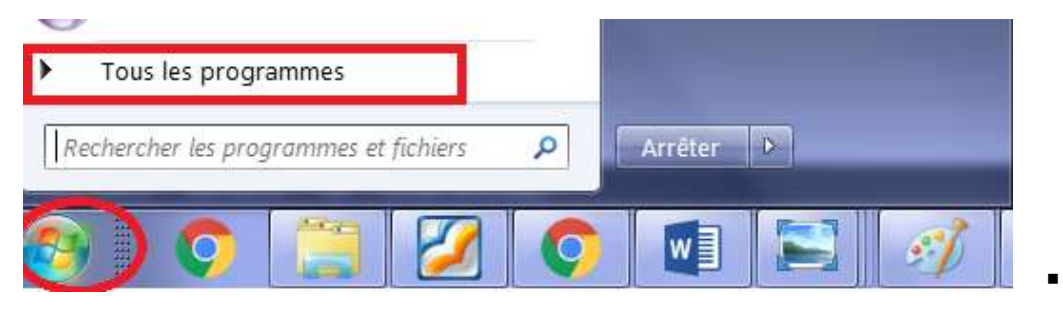

الطريقة 2: يمكن ان ننشأ ملف جديد word على سطح المكتب من خلال الضغط على الزر الأيمن للفأرة في أي مكان فار غ

واختيار االمر جديد Nouveau ثم اختر من القائمة الفرعية Word Microsoft Document .

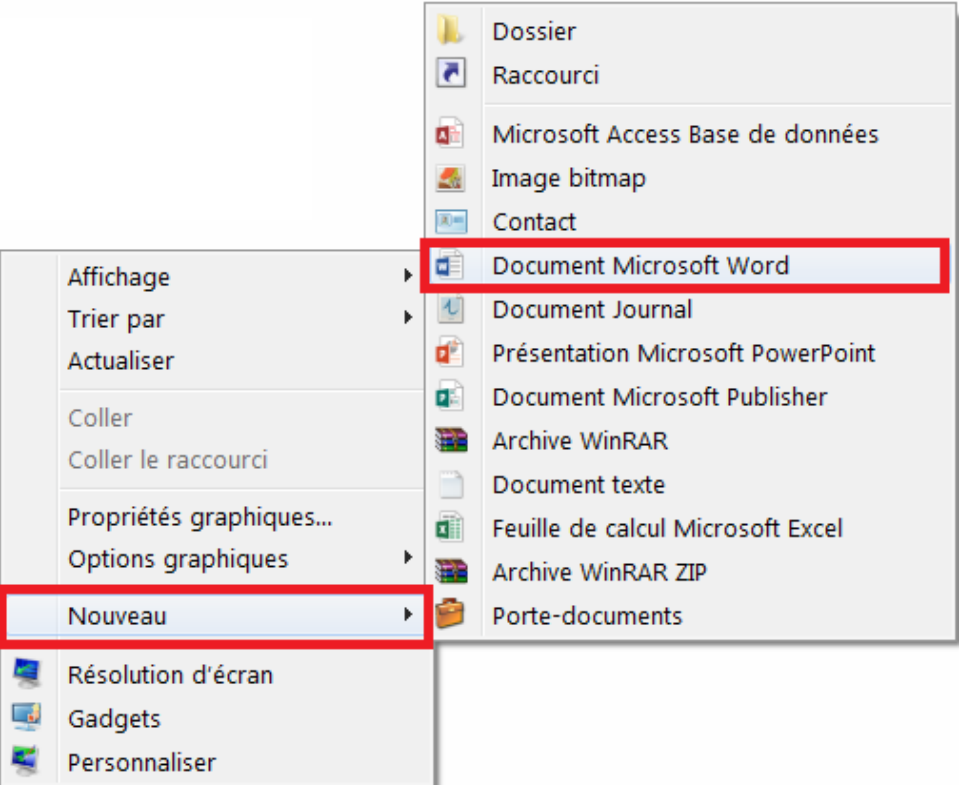

في بداية استعمال معالج النصوص نكون أمام مستند فارغ. ثم نبدأ بإدخال النص بطريقة يدوية عن طريق لوحة المفاتيح أو عن طريق استرجاع البيانات من ملفات أخرى.

#### عن طريق لوحة المفاتيح )Clavier)

يتم تحصيل البيانات عن طريق وحدات ادخال المعطيات، وغالبا ما تكون لوحة المفاتيح. إلدخال النص نقوم بتحريك المؤشر )Curseur )في المكان المرغوب وننجز العملية. توضح الصورة التالية بعض استخدامات لوحة المفاتيح في كتابة النصوص.

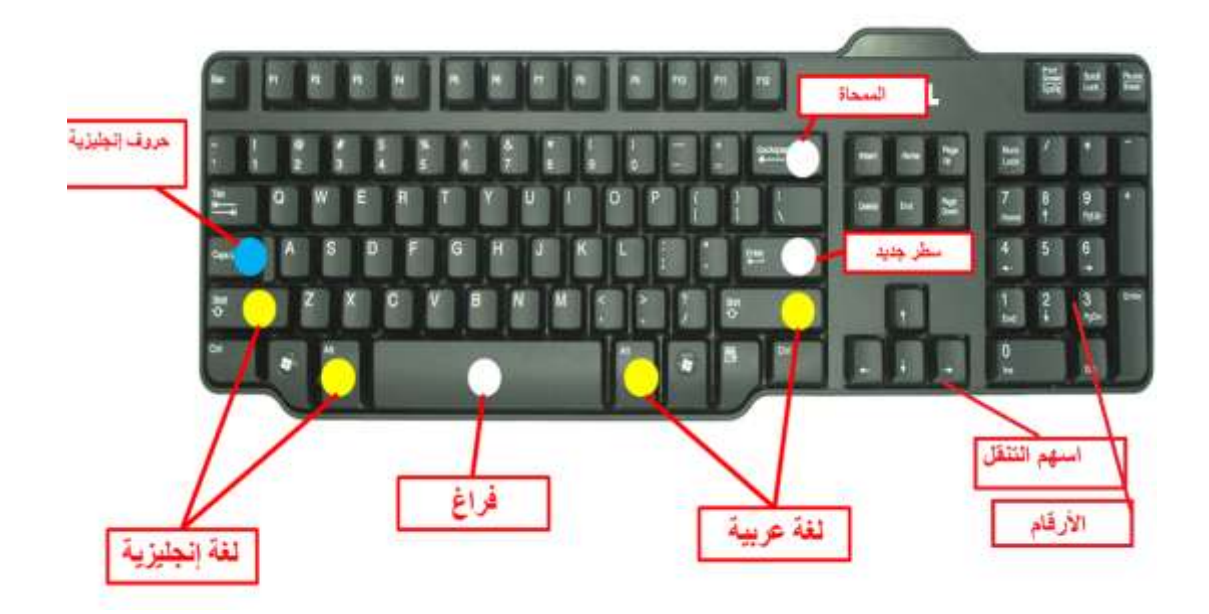

استراد البيانات

يمكن استراد البيانات من تطبيقات أخرى، وذلك بالحصول على البيانات دون الحاجة إلى إدخالها من جديد عبر لوحة المفاتيح وذلك عن طريق:

- معالج نصوص آخر
- ملفات محفوظة في الحاسوب أو أقراص محمولة
	- صفحات تصفح على الأنترنيت.

## **.3 تفاصيل شاشة برنامج معالج النصوص word**

عند فتح برنامج معالج النصوص word تظهر شاشة امام المستخدم تتكون من األجزاء المبينة في الشكل التالي:

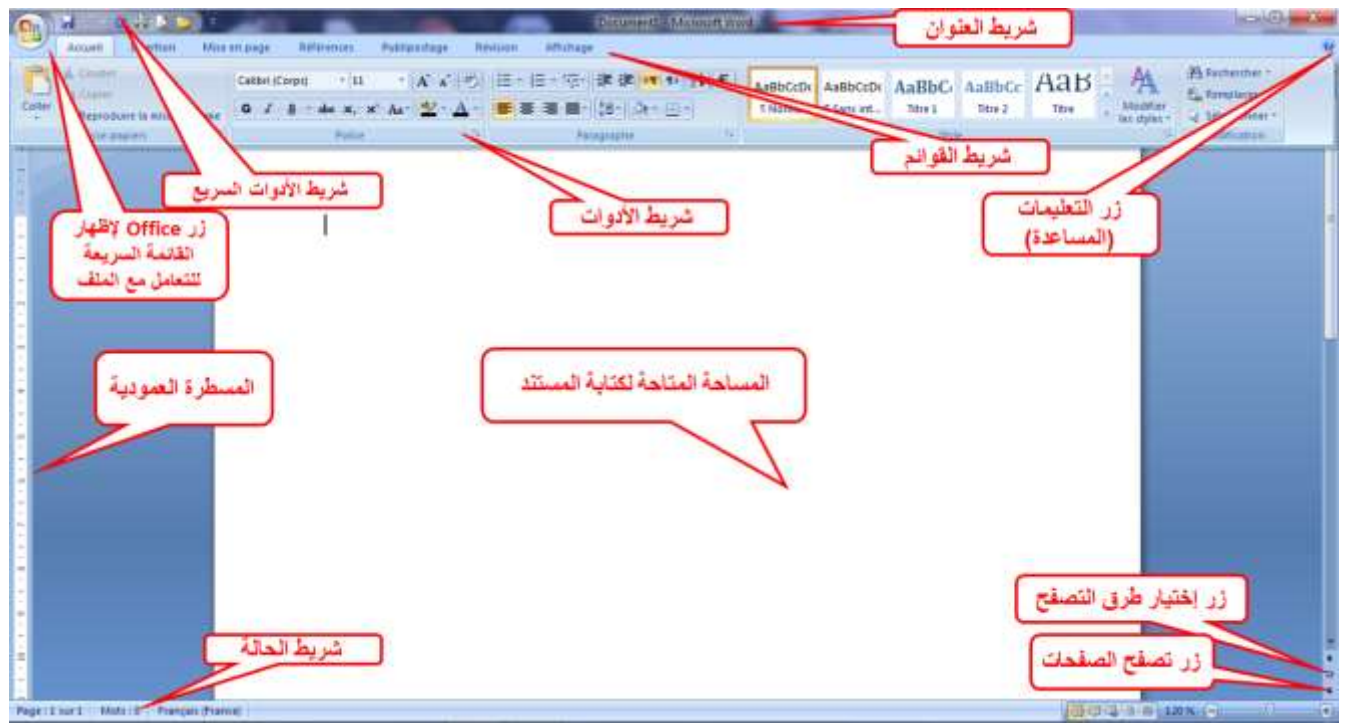

.1 شريط ادوات الوصول السريع

يقع شريط ادوات الوصول السريع في اعلى نافذةWord ويوفر وصول سريع الى الأدوات التي يتم استخدامها بشكل متكرر ( يمكنك تخصيص شريط ادوات الوصول السريع بواسطة اضافة الأوامر التي نحتاجها باستمرار في عملنا).

.2 مساحة العمل:

وهي مساحة الكتابة وتقسم كصفحات حسب المقاس المختار. في هذه المنطقة تتم كتابة النص أو العناصر كالصور ويتم التعديل والتنسيق . يمكن إضافات خيارات لمساحة العمل كالمسطرة والشبكة.

.3 شريط الحالة :

تظهر لغة الكتابة وعدد الكلمات وعدد الصفحات.

- .4 أشرطة القوائم:
- شريط القوائم الأساسية:

هي القوائم التي تكون مرئية بشكل دائم في واجهة البرنامج والقوائم الأساسية هي: [ ACCUEIL, INSERTION, CREATION, MISE EN PAGE, REFERENCES, PUBLIPOSTAGE, REVISION, AFFICHAGE]

ويمكن إضافة قوائم أخرى والتحكم فيها. ويندرج تحت هذه القوائم عدة مجموعات.

- **المجموعات :** القائمة الواحدة تحتوي على عدة مجموعات. كل مجموعة تختص بتنسيق او تعديل أو إضافة جزء معين . **كمثال** :paragraph :تختص بتنسيق النص.
	- **ايقونة األوامر** :هي األوامر التي يتم تطبيقها على النص أو العنصر.
- **منصة الخيارات :**تحتوي بعض المجموعات على منصة الخيارات و هي تجمع كل ايقونات األوامر في المجموعة باإلضافة إلى خيارات متقدمة.

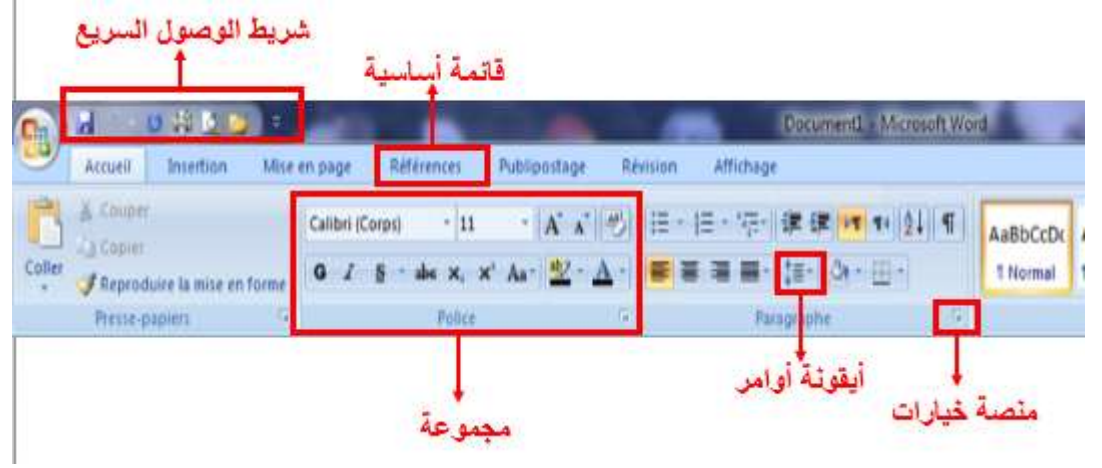

**القوائم الثانوية:** 

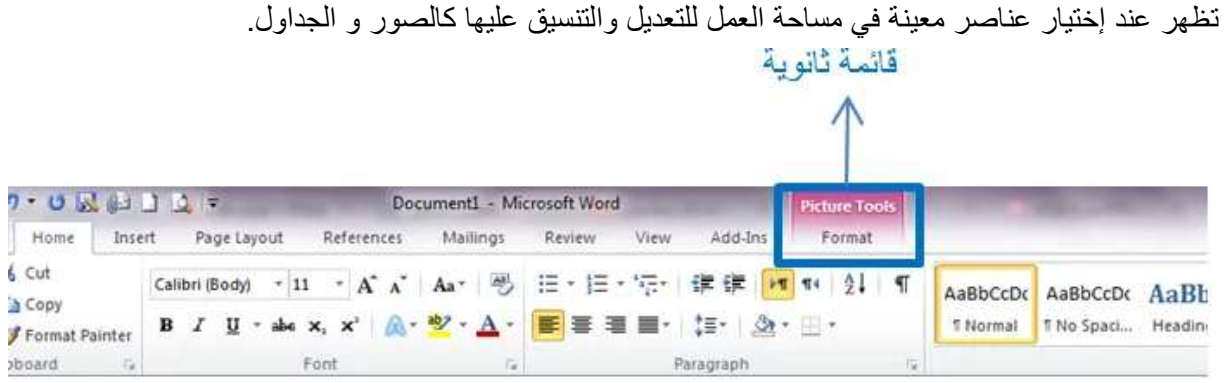

## **.4 أوامر زر office Microsoft**

يقع هذا الزر في الزاوية العلوية اليمنى لنافذة ال wordبالنقر عليها سوف يعرض القائمة الموضحة في الشكل التالي:

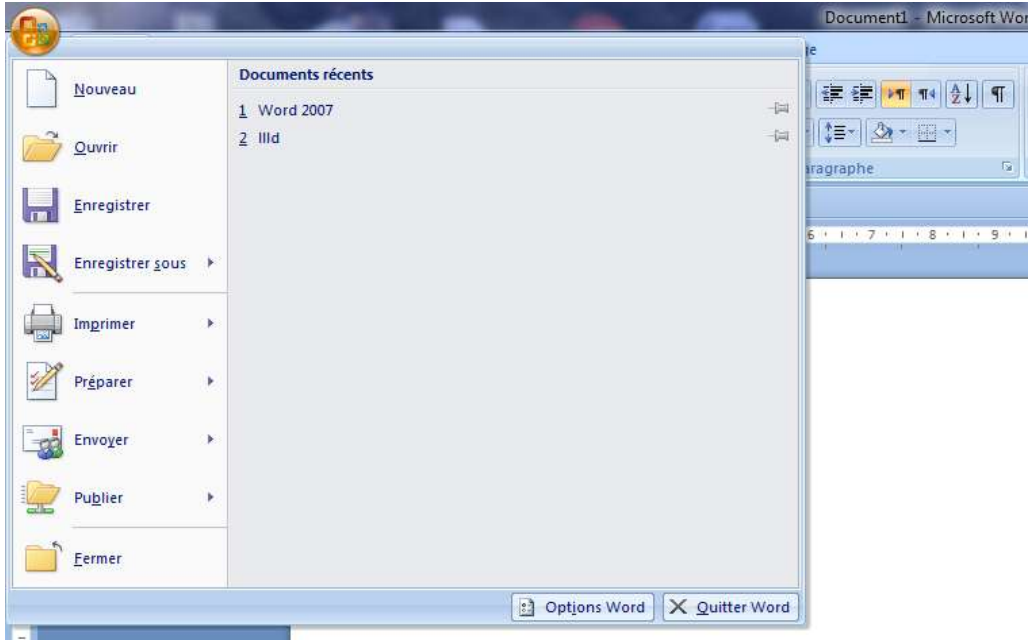

#### **« Nouveau »**

يسمح أمر « Nouveau « بفتح مستند جديد. عند اختيار هذا األمر تظهر النافذة الموالية، نختار منها Document« « vierge إلنشاء مستند فارغ ثم نضغط على زر اإلنشاء « Créer« . يقوم برنامج معالج النصوص بفتح مستند جديد فارغ لكن هذا المستند غير محفوظ على الحاسوب و يجب حفظه باستعمال أمر «Enregistrer sous» .

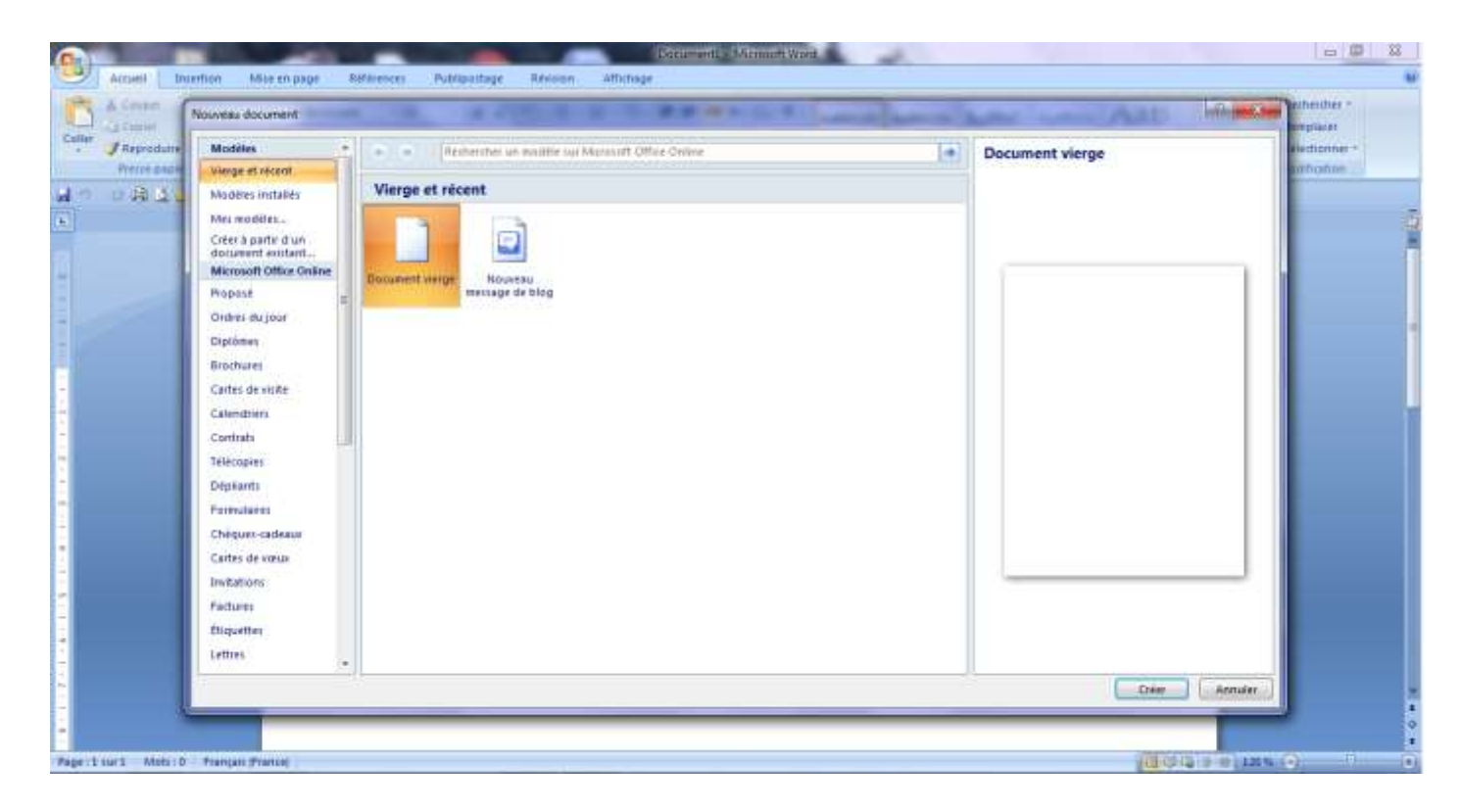

## **« Ouvrir »**

يسمح أمر « Ouvrir « بإعادة فتح مستند مخزن على الحاسوب. عند اختيار هذا األمر تظهر النافذة التالية. يمكن اختيار القرص أو المجلد المخزن فيه الملف المراد فتحه من القائمة التي تظهر على يسار النافذة. عند اختيار القرص أو المجلد تظهر في وسط النافذة الملفات أو المجلدات المحفوظة فيه، نحدد منها المستند الذي نريد فتحه ثم نضغط على زر « Ouvrir« الموجود في أسفل النافذة.

هناك عدة طرق لفتح مستند مخزن على الحاسوب:

- o فتح للقراءة فقط (seule lecture En(.أي تعديل للمستند سوف يحفظ الملف باسم جديد مع ابقاء الملف األصلي.
	- o فتح نسخة من المستند (copie une Ouvrir(: يتم انشاء نسخة جديدة من الملف األصلي المحدد.
		- o يمكن فتح اكثر من ملف في ان واحد وذلك بتحديد الملفات ثم نضغط على زر« Ouvrir« .

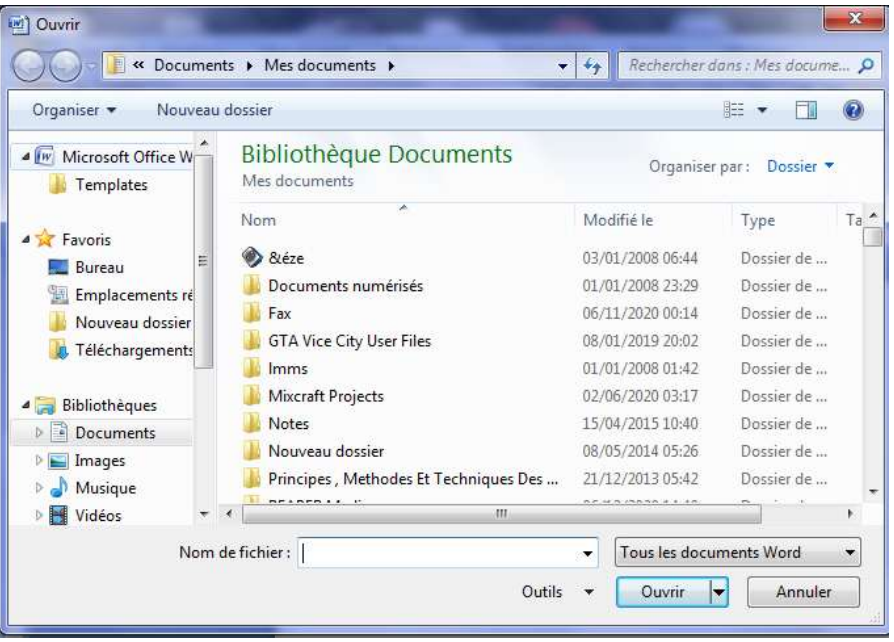

## **« Enregister » & « Enregister sous »**

لحفظ بيانات مستند في برنامج معالج النصوصWord ألول مرة نضغط على أمر « Enregister « من قائمة زر Office أو على أيقونة الحفظ الموجودة على شريط المهام السريع أو من خالل اختصار لوحة المفاتيحs+ctrl . أما إذا اردنا إعادة تسمية الملف األصلي باسم اخر نضغط على أمر « sous Enregister « وذلك إما عند الرغبة في عمل بعض التعديلات على الملف الأصلي أو الرغبة في حفظ الملف باسم أخر مع بقاء الملف الأصلي دون تغيير <sub>.</sub> أو عند الرغبة في حفظ الملف بالحقة Extension أخرى.

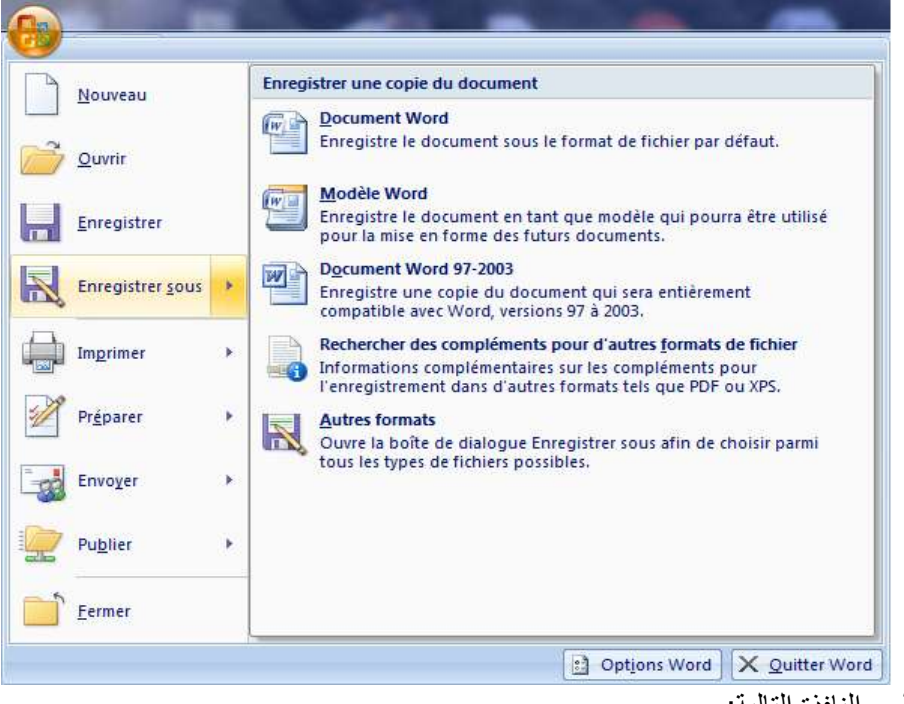

في كلتا الحالتين تظهر النافذة التالية:

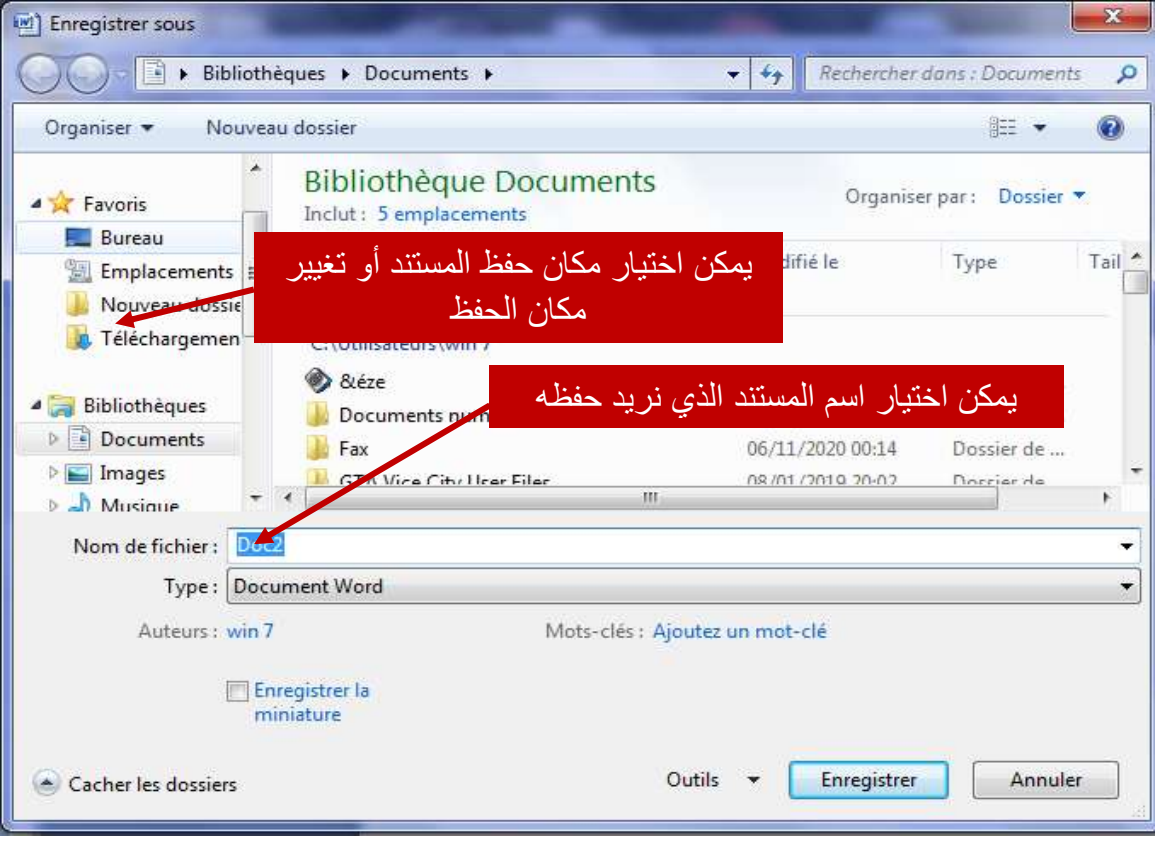

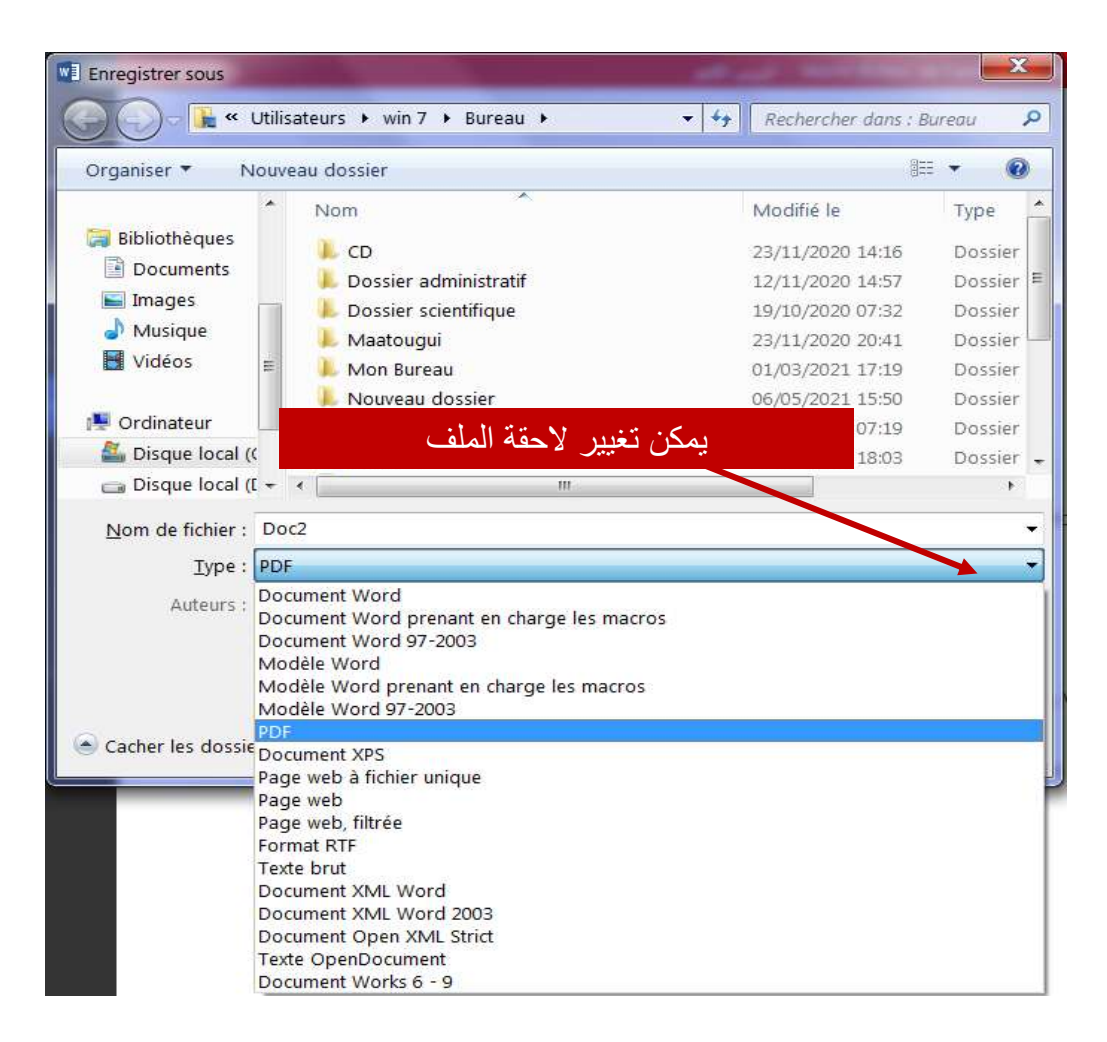

## **« Imprimer »**

لطباعة المستند نضغط على أمر « Imprimer « من قائمة زر Office أو على p+ctrl باستعمال لوحة المفاتيح .<br>كاختصار تظهر النافذة التالية نختار عدد النسخ والخيارات التي نريدها، ثم ننقر على زر (Imprimer).

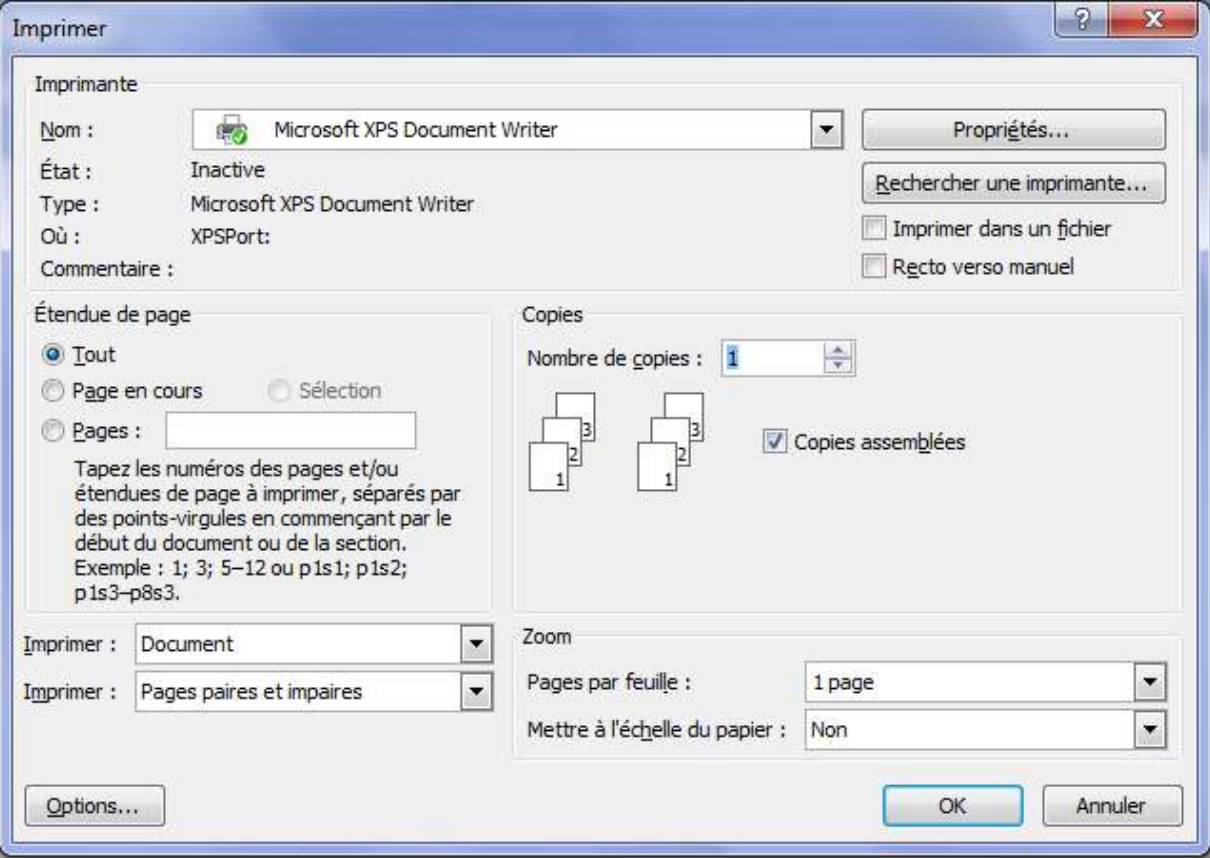